# Videolink 4G IP Camera Manual

## **[1]Instructions before using the camera**:

**The components of a 4G camera**:IP camera+wireless 4G router module **Camera connection method:**

1. When only connected to the power supply, users can connect to the WIFI hotspot of the 4G router through their mobile phone or computer, and log in to the 4G router to configure router parameters.

2. Use Ethernet cables to directly connect the camera to the computer (the computer cannot be connected to other routers). This method is only used for testing and configuring the relevant parameters of the camera or 4G router.

3. Login address for 4G router: 192.168.2.1, username: admin, password: admin

4G router WIFI hotspot name: MIFI-XXXX, connection password: 1234567890

## **[2]**:**How to use a mobile phone to connect to a camera via 4G network.**

1. Download and install a dedicated app for cameras on your phone, named videolink Download link and QR code:

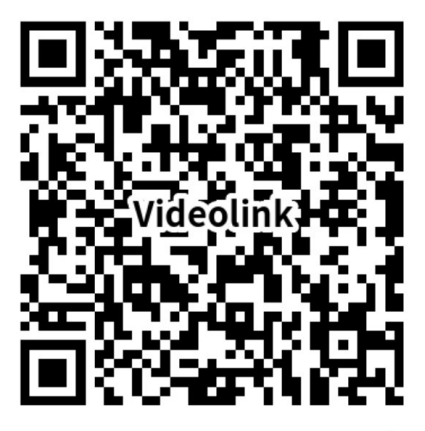

## www.esunstar.net/vid eolink-Download.html

2. Find the 4G SIM card slot, insert the 4G data card (please note the direction of insertion), and then connect the camera to the power adapter. Please note not to connect Ethernet cables. Use your phone to scan the QR code on the camera body and add the camera.

1), Select "Wired connection camera", as shown in Figure 1, enter the interface of scanning the QR code to add a camera, point the mobile phone at the QR code on the camera body to scan (as shown in Figure

2), after scanning is successful, please provide your Customize a name for the camera, and click "BIND IT" to complete the addition (as shown in Figure 3)

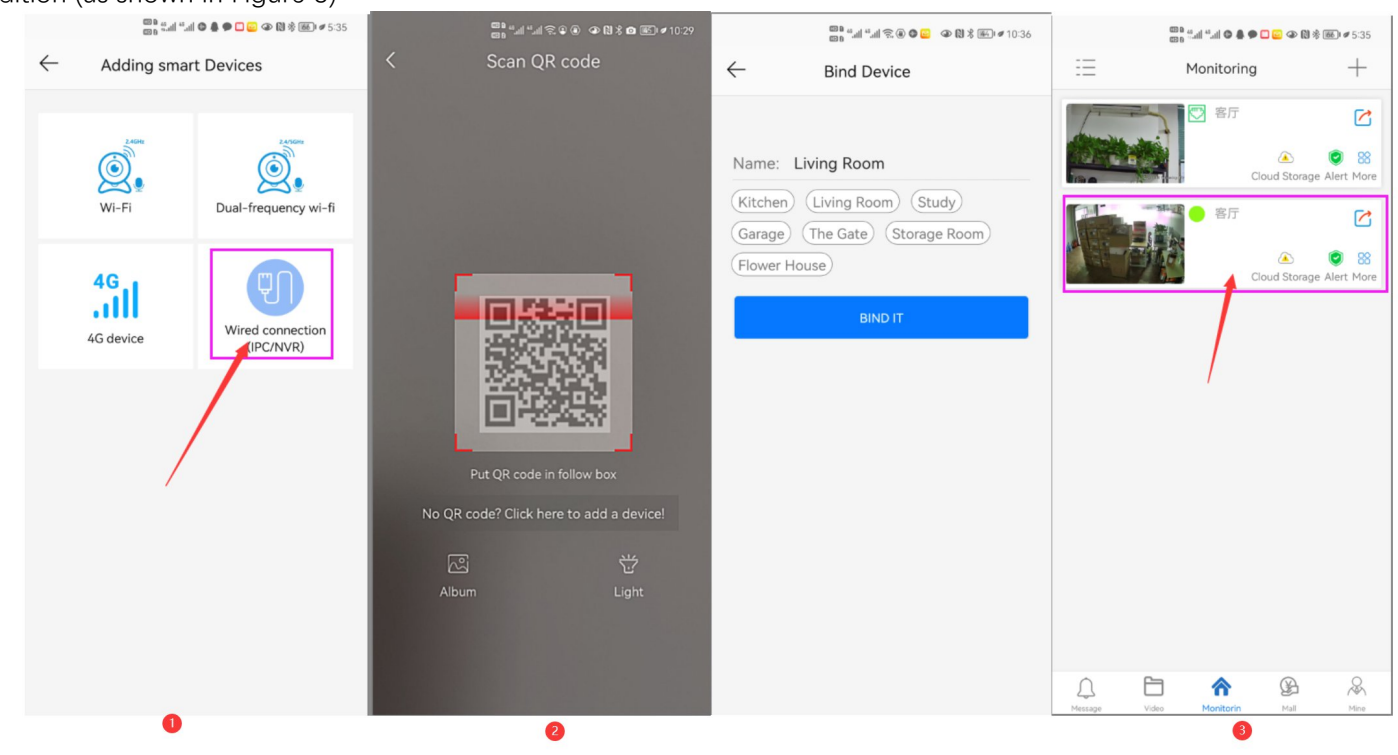

[3], If scanning the QR code fails to add a camera or prompts for add failure. It may be due to incorrect settings on the 4G router. You need to log in to the 4G router to check the configuration. Here are two methods for checking settings when entering a router

1. Use your phone to directly access the 4G router settings interface through the WIFI hotspot connected to the camera.

1) ,Open your phone, find the WIFI hotspot starting with MIFI on the WLAN interface, click to connect it, and enter the password: 1234567890. Connect your phone to the camera's WIFI.

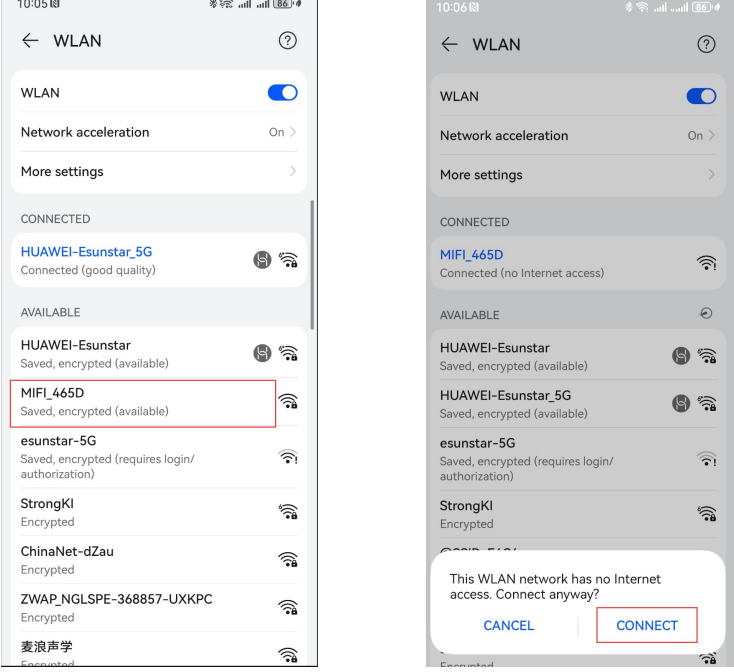

2),Open the mobile browser, enter the IP address of the router in the browser: 192.168.2.1, and then enter the login interface. Enter the username: admin, password: admin, and log in to enter the router configuration page

The interface for logging into the 4G router for the first time is in Chinese. Please modify the system language to English as shown in the following image.

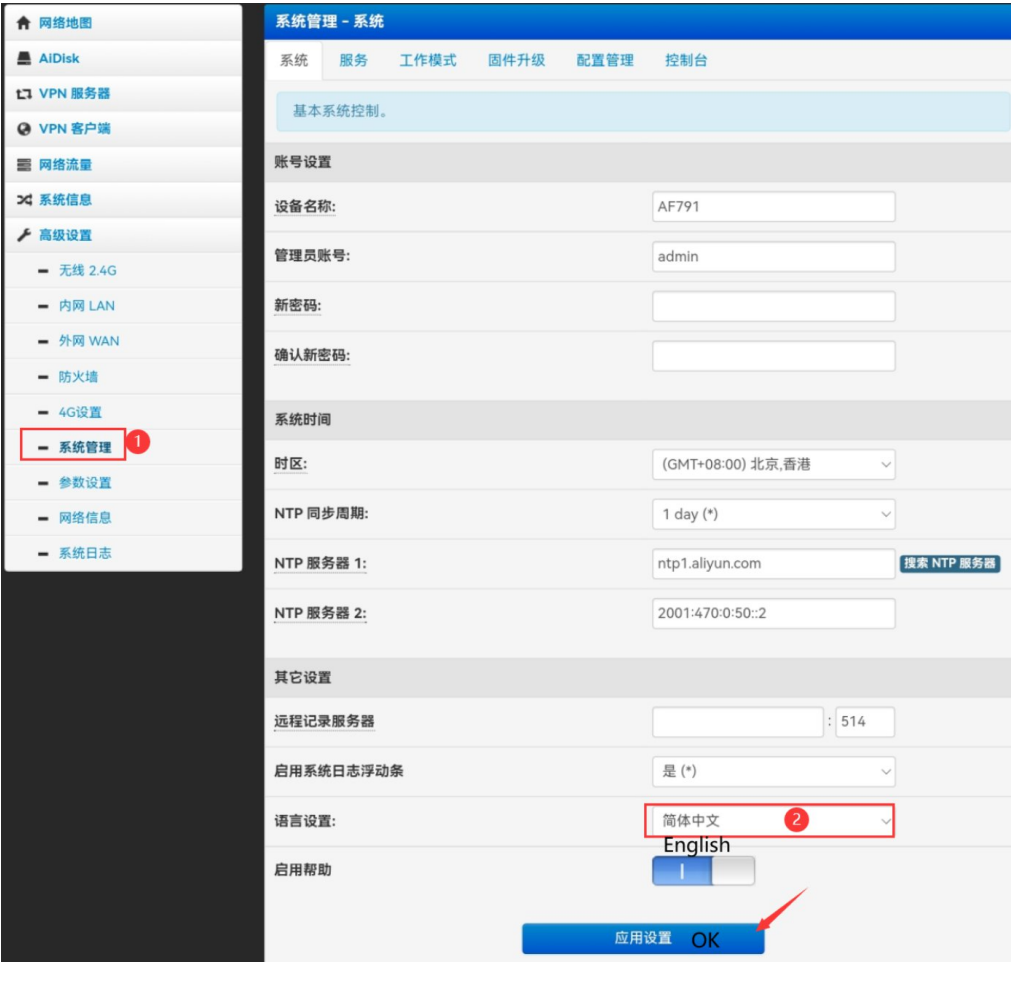

If a 4G SIM card is inserted, the 4G router will automatically connect. The following image shows the state after 4G connection.

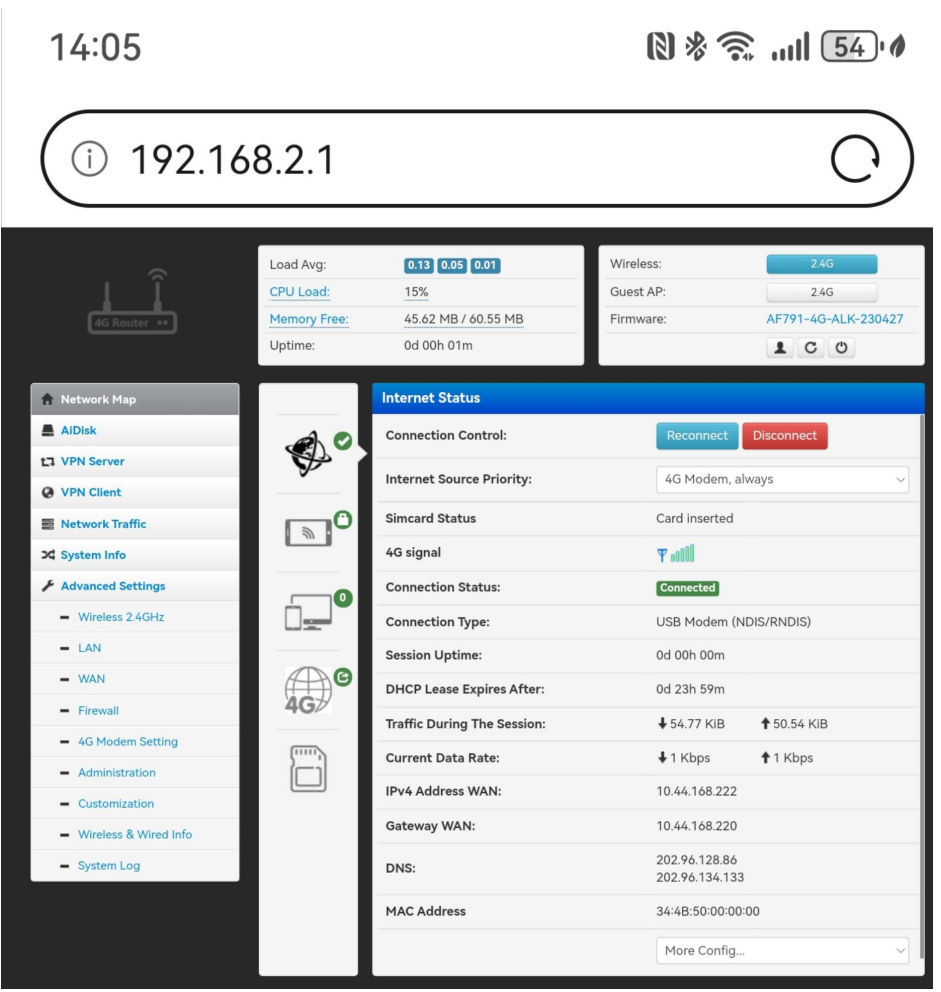

After entering the "Client Status", you can view the devices connected to the 4G router here. The following image shows the IP address of the camera.

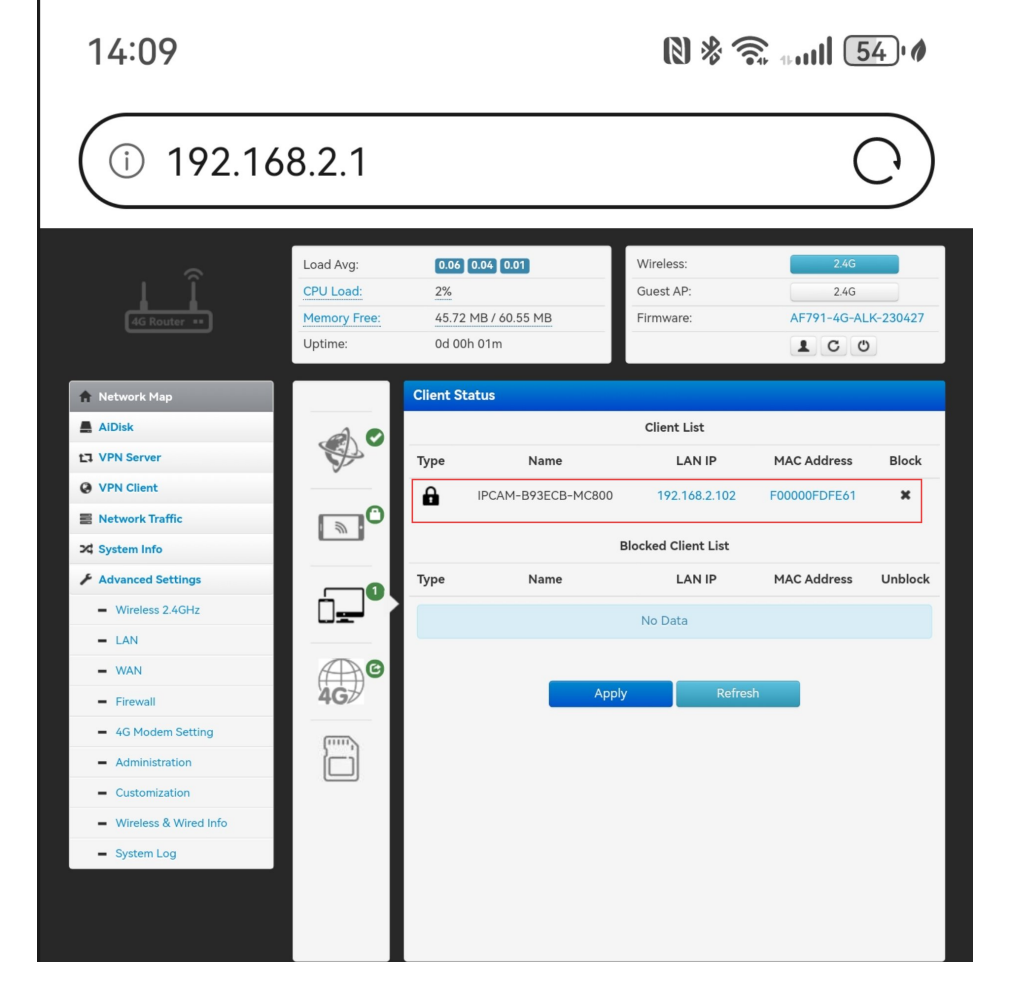

If 4G is not connected to the internet network properly. Please set the APN for the 4G router, as different telecom operators use different APN parameters. You need to manually add them. Once the correct APN parameters are filled in, the camera will automatically connect to the network.

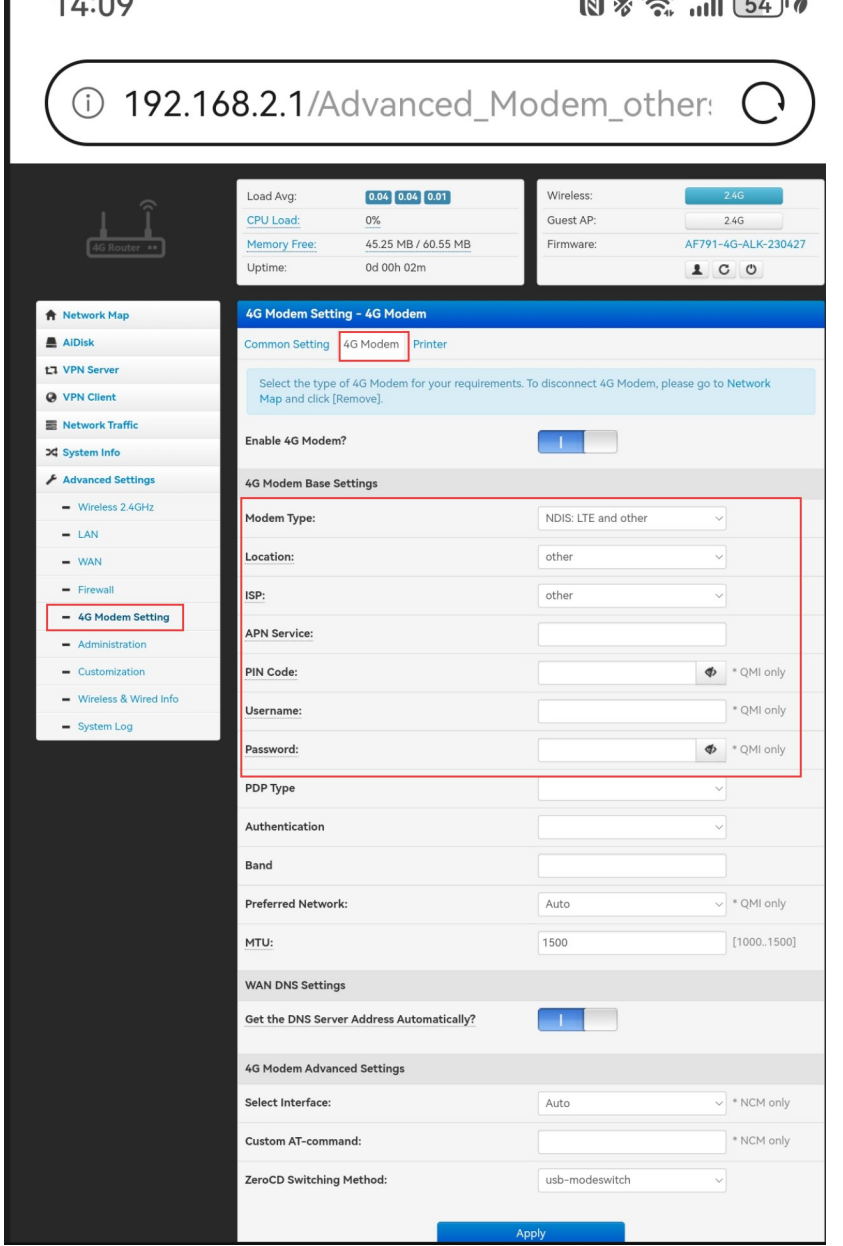

#### 2,**Connect the Ethernet cable to the camera and connect the camera through a computer.**

Due to the built-in router function on the camera. Therefore, cameras and routers have their own independent gateways. Therefore, you need to set your computer's IP address to the 192.168.2. X network segment. As shown in the figure:

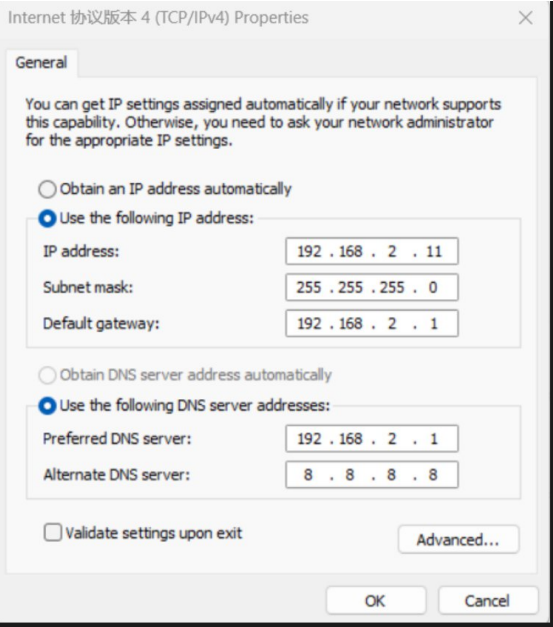

**1),Install search tool on your PC(**http://www.yucvision.com/upload/file/AjDevTools\_V5.4.2\_20221024.exe**)** 1,Run" AjDevTools\_V5.1.9\_20201215.exe" and complete the installation

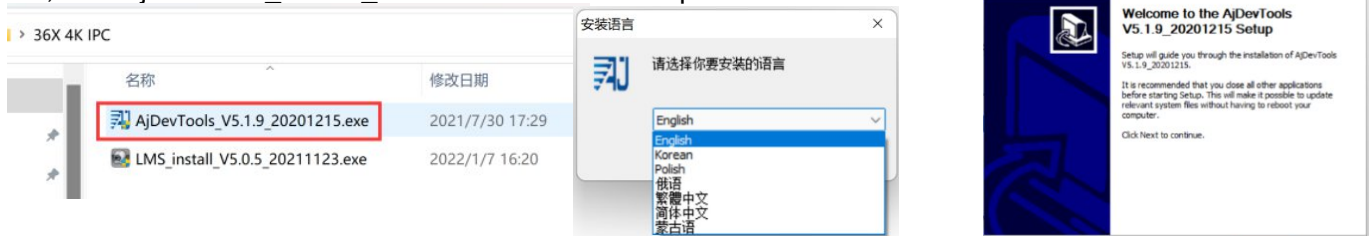

#### 2), Run the software, as shown below

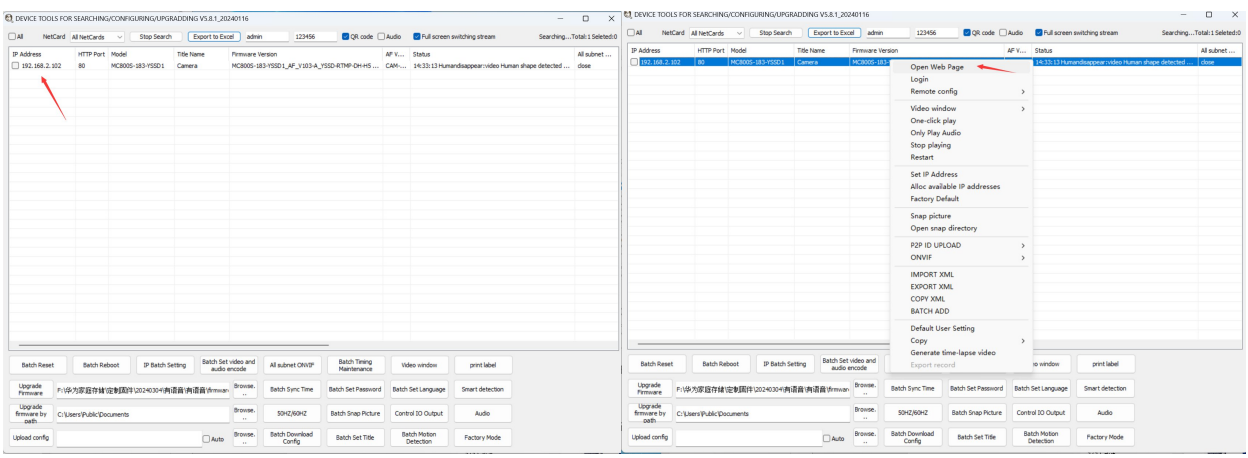

[Next > Cancel

3), Here you can modify the IP address of the camera, upgrade the firmware and other parameter settings. Right-click on the IP address to open the camera with a browser

4),Enter the browser login interface, login user name: admin, password: 123456, as shown in the following figure (if the browser prompts you to download and install the plug-in, please download and install it): Then click login, as shown below

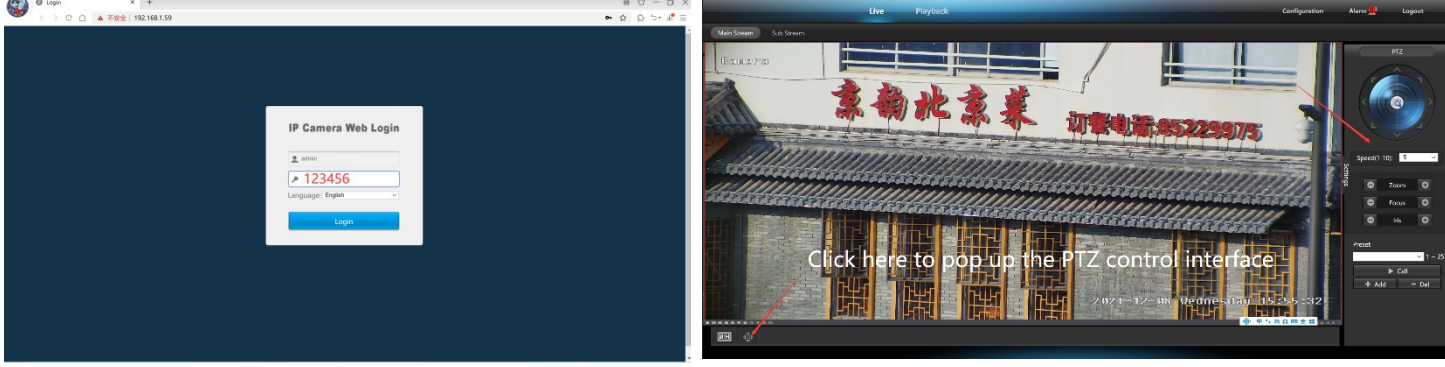

**3,Use PC software to search and add cameras[\(http://www.yucvision.com/upload/file/LMS\\_install\\_v5.0.9\\_20220923\(KP\).exe](http://www.yucvision.com/upload/file/LMS_install_v5.0.9_20220923(KP).exe))** 1), Install the LMS computer software. 安

36X 4K IPC

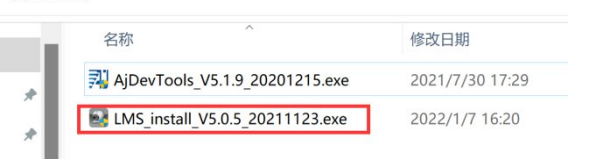

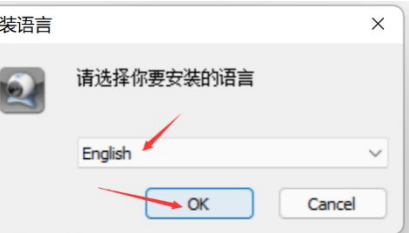

The software supports English, Simplified Chinese and Traditional Chinese (if you want to support other languages, we can provide you with language packs, you can translate into the language you want, and then we can provide you with software customization)

- 2), Follow the prompts to complete the software installation
- 3), Run the LMS software:user:admin,password:123456

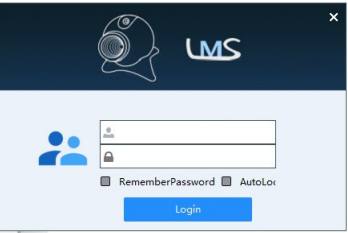

Click LOGIN to log in to the software

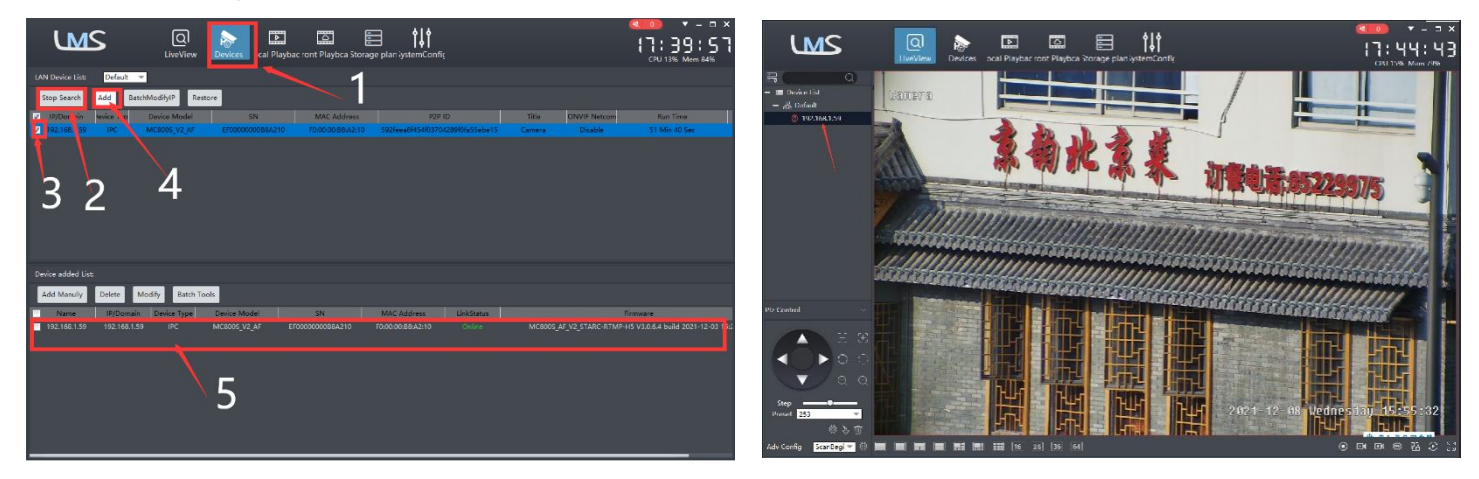

4). Search and add cameras.Click "Devices>""Start Search">click"3">add >successfully added,

Then click" **Then click** is go to Liveview, as shown in the figure 11 Double click on the IP address and the video will automatically appear in the video box on the right.

### **4, Preview and control cameras with videolink PC software**

1), Double-click the Videolink PC software in the directory, follow the prompts to complete the installation of the camera, and then run the camera. http://www.yucvision.com/upload/file/Videolink\_install\_V2.0.0\_20230613.exe

### **2)run and login Videolink,**

The username and password here are the account you registered for the first time on your mobile phone. Click login button go to Videolink

You will see all the cameras under your account, you can preview the cameras and view the video playback in this way

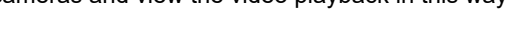

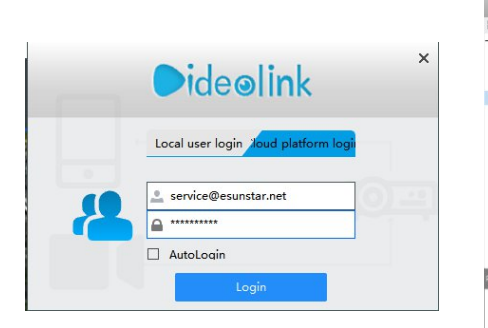

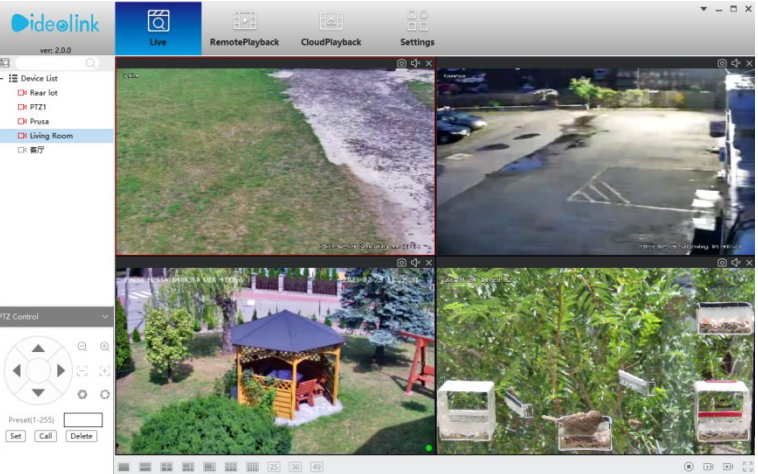